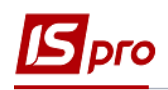

## **Створення рахунків до одержання та видаткових накладних та актів виконаних робіт**

Створення рахунків та видаткових накладних, актів виконаних робіт відбувається у підсистемі **Логістика / Облік збуту** в модулі **Рахунки до одержання**

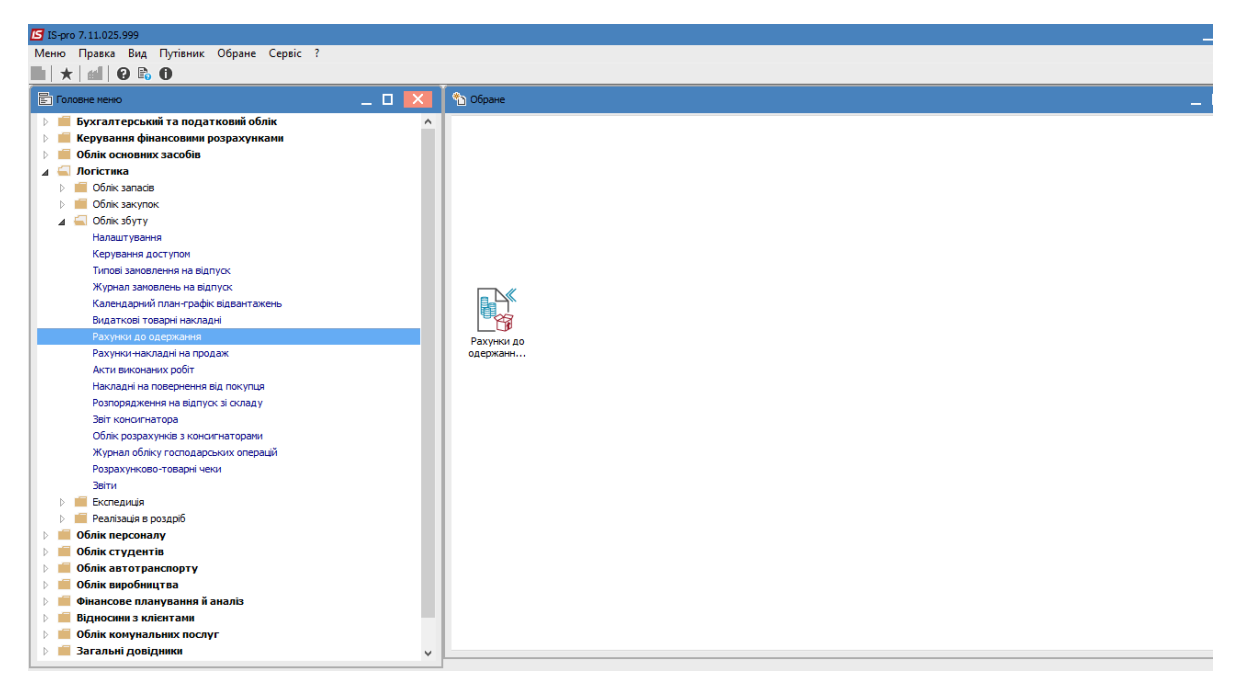

- 1. По пункту меню **Реєстр / Створити** або клавіші **Ins** створити **Рахунок до одержання**. На закладці **Реквізити** заповнити наступні поля:
	- номер рахунку, дата і постачальник проставляються автоматично;
	- **Склад, Прайс-лист, Покупець, Адреса, Вантажоодержувач, Умови розрахунків, Підстава, Оплата** відкрити по трикутнику в кінці рядка або по клавіші **F3** та заповнити їх з довідників;
	- **Разом до сплати** можна заповнювати вручну або воно заповниться автоматично, після створення **Специфікації**;
	- **Аванс** зазначити відсоток попередньої оплати, при необхідності;
	- **Термін оплати** можна заповнити вручну або воно підтягнеться з документупідстави;
	- **Знижка** заповнити у разі застосування пільг до цього контрагента.

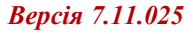

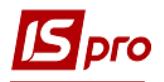

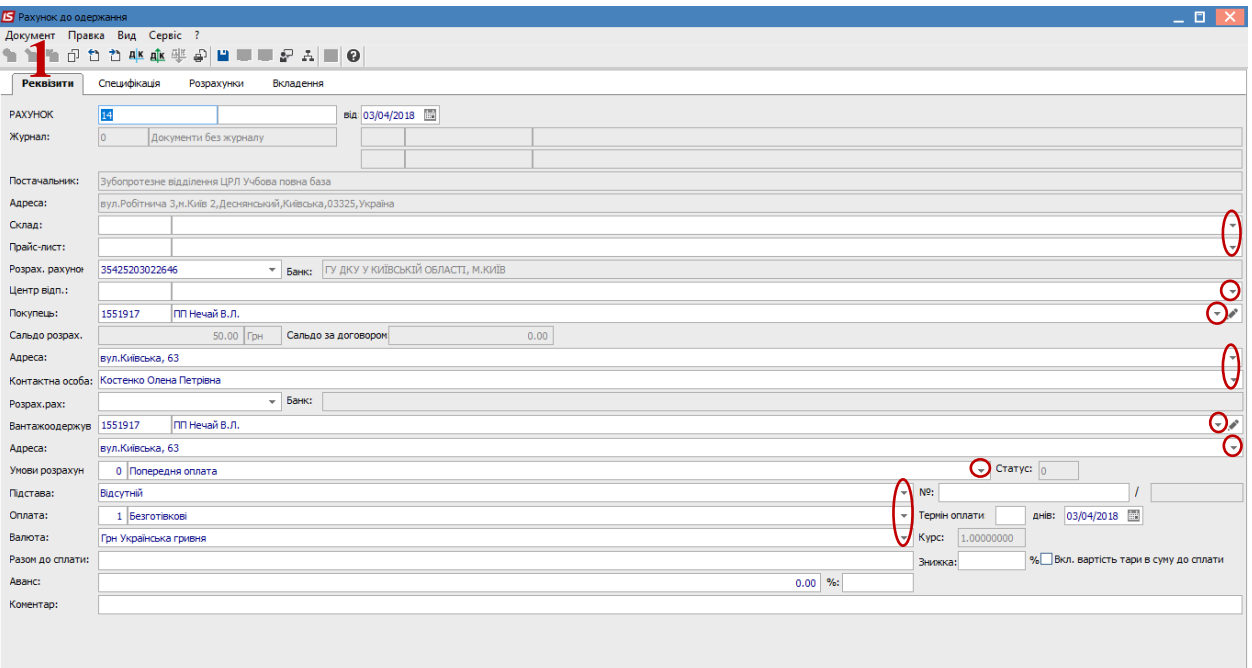

2. На закладці **Специфікація** курсор встановити у табличну частину та по пункту меню **Реєстр / Редагувати таблицю** або **Реєстр / Створити (**клавіша **Ins)** створити запис у рахунку.

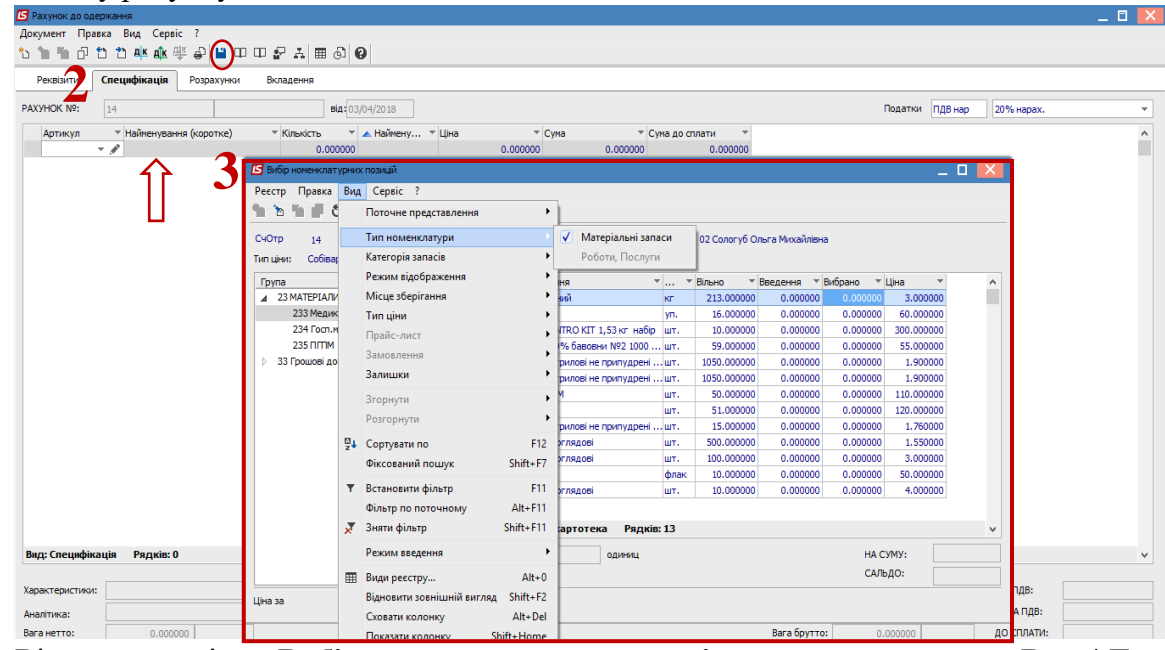

- 3. Відкриється вікно **Вибір номенклатурної позиції,** де по пункту меню **Вид / Тип номенклатури** обрати потрібну номенклатурну позицію, прописати кількість товарів, ціна і сума підставляються автоматично. Зберегти по кнопці **Дискета**.
- 4. Далі по пункту меню **Документ / Сформувати / Накладну або Акт виконаних робіт** створити видаткову накладну чи акт виконаних робіт, які з'являться на закладці **Розрахунки.** Проведення цих документів до **Головної книги** відбувається в співзвучних модулях або в створених документах.

Наступні пункти 5 та 6 виконуються тільки для накладних. Для **Актів виконаних робіт** ордери не створюються.

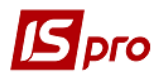

- 5. Встановити курсор на накладну і двічі натиснути мишею. Відкрити документ та перевірити усі заповненні поля на закладці **Реквізити** та перейти на закладку **Ордера.**
- 6. По пункту меню **Документ / Сформувати складський ордер** сформувати ордер**.**
- 7. По пункту меню **Документ / Проводки**, у полі **Типова операція** вибрати по трикутнику в кінці рядка типові проведення та натиснути кнопку **ОК**.

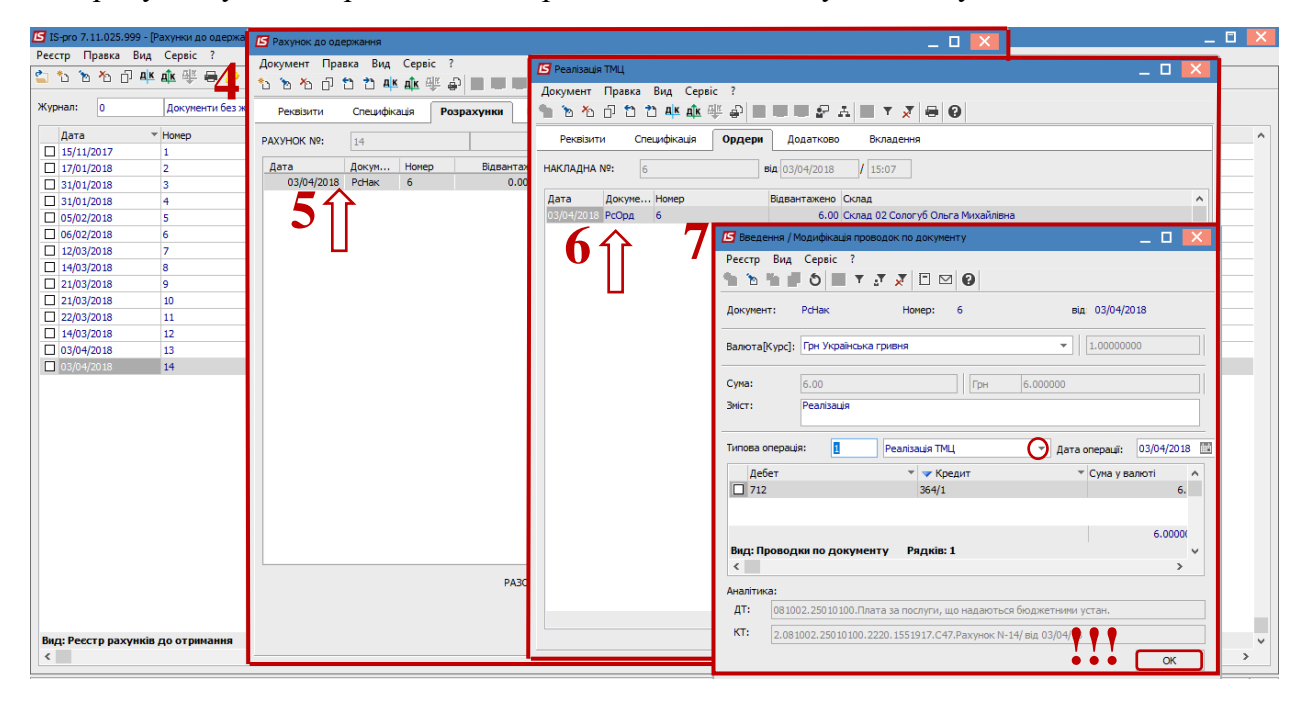

8. Далі по пункту меню **Документ / Провести документ** передати проводки до головної книги.